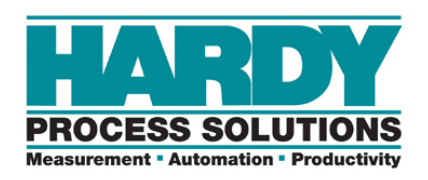

PROVIDING SOLUTIONS IN: Process Weighing Vibration Monitoring Local Field Service

## TECHNICAL NOTE

## **PROCEDURE TO FLASH UPGRADE HI1756-FC MODULES**

Prior to starting the upgrade, insure you do a "SAVE TO NON-VOLATILE". Tests have shown that the upgrade will not change the nonvolatile memory, but during the upgrade the module does get reset and all values will return to previously saved values. You should not need to reconfigure the module after upgrade, but it is advisable to verify the correct calibration of the scale before resuming operation.

When using Control Flash to upgrade software from a third party source, you may need to make a change to allow the Control Flash program to find your new software files. Below are instructions to make the change to allow this. Once you are done upgrading the third party module, you can change it back to original settings.

Control Flash, using a local NVS file.

Go to Start: RUN; Enter REGEDIT and click on OK. Use REGEDIT to create a String variable in "HKEY\_LOCAL\_MACHINE >SOFTWARE >ControlFlashFirmwareUpgradeKit >ControlFlash >Current Version" Call the string "InternalMode" and Set its value to 1. (as shown in image below)

NOTE: Sometimes the key "Current Version" already exists; sometimes you have to create that key also.

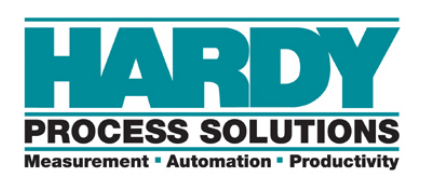

## PROVIDING SOLUTIONS IN:

Process Weighing Vibration Monitoring Local Field Service

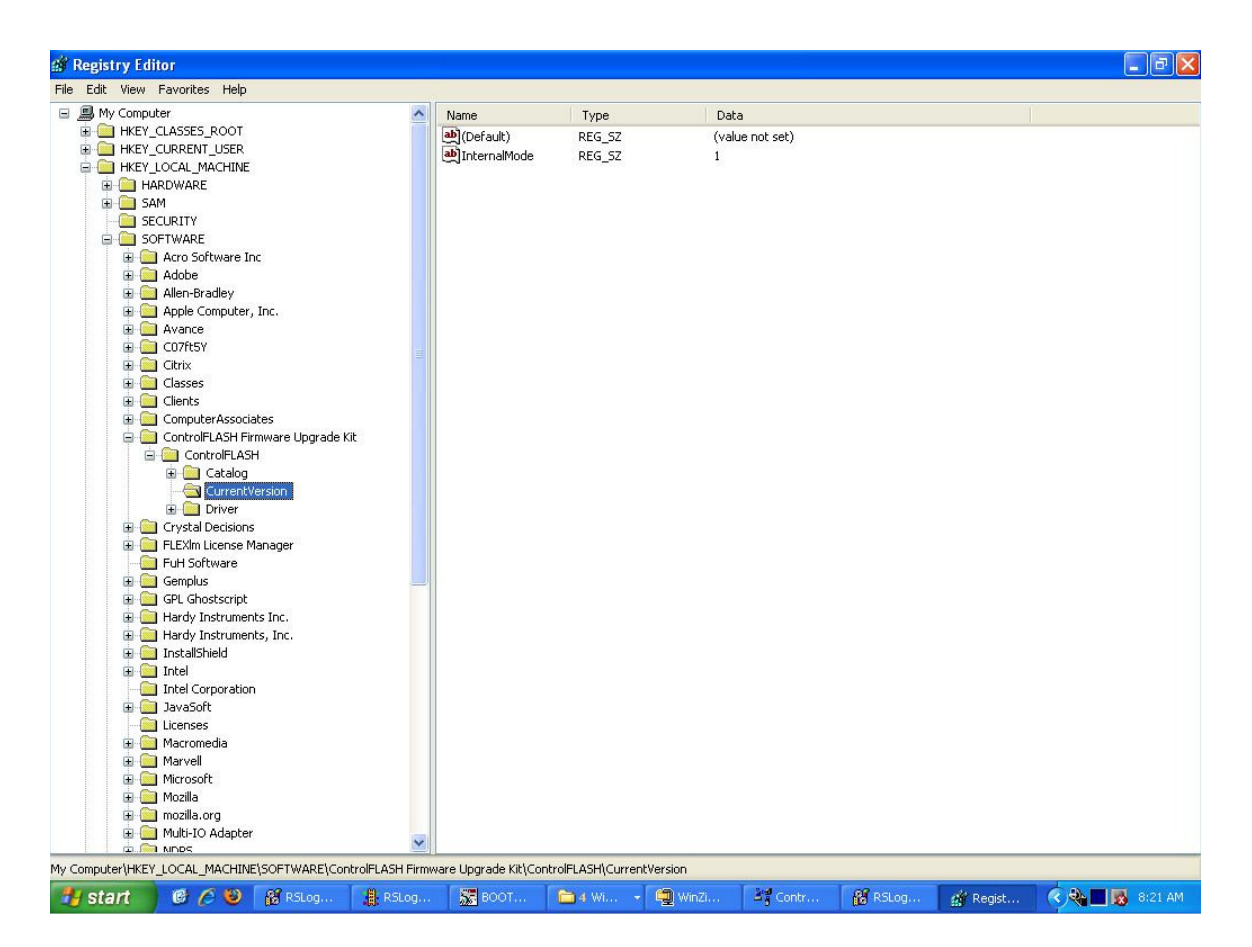

Once you have made this change, start your Control Flash program in the normal manner. After it starts, you will be prompted for the file location to use. Use the browse button to then find and select the NVS file for the Hardy module in the location where you copied it. Complete the upgrade in the normal manner.

Once you have completed the upgrade, change the value of "InternalMode" parameter changed above, back to 0. NOTE: If you had to create this string, you do not need to delete it again, just set the value to zero.

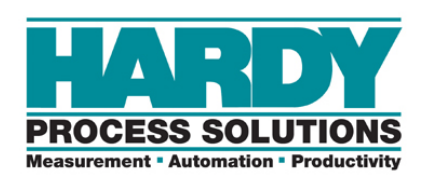

Process Weighing Vibration Monitoring Local Field Service

Procedure to flash upgrade the HI 1756 FC module: Upgrade file: HI 1756-FC Series Vx.x SW Update.zip

- 1. Extract all zipped files to a location of your choice.
- 2. Start the Control Flash program
	- a. From the "Welcome" screen, click on "NEXT".
	- b. Use the browse button to find the .nvs file in the directory location where you unzipped the above files to. Select this file. Click "OK".
	- c. Click "NEXT".
	- d. Select the path to use from the menu tree and highlight the 1756 module to upgrade.
	- e. Click "OK".
	- f. On the Summary screen, insure it lists:
		- i. Catalog number as "Hardy1756-FC".
		- ii. Serial number xxxxxxxxx (varies by unit)
		- iii. Current Revision is y.y (version less than new version)
		- iv. New Revision is x.x.
	- g. Click "Finish"
		- i. When prompted "Are you sure", click on yes.
		- ii. Program will run the update on the selected module.

## **CAUTION: DO NOT INTERUPT THE DOWNLOAD ONCE STARTED. IF INTERUPTED, MODULE MAY NEED TO BE RETURNED TO FACTORY FOR RECOVERY. IF UPGRADE FAILS, RUN AGAIN. DO NOT POWER DOWN MODULE BEFORE COMPLETING FLASH UPGRADE.**

- iii. Once complete, Click "OK".
- 3. Verify calibration and resume operation.
- 4. Repeat process for additional modules.